# **NC electronic Vendor Portal Entering Bid Tabulations & Awards**

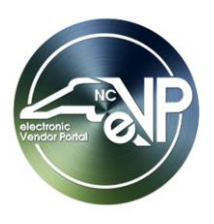

After receiving Vendor responses to publicly posted solicitations, Procurement Users (PU) are required to post Bid Tabulations and ultimately an Award notification in the Public electronic Vendor Portal (eVP). **'Preliminary Bid Tabulations'** include only the names of participating vendors, while **'Final Bid Tabulations'** include the pricing associated with participating vendor responses. **'Awards'** will provide basic information around the contract and the vendor to which it was awarded.

## **I. Create a Bid Tabulation for Vendor Totals**

**'Bid Tabulations'** can be created to reflect **'Vendor Totals'** or **'All Bid Items.'** The **'Vendor Totals'** option is simpler and will reflect only the vendor's name and total dollar amount of their bid. Once a **'Bid Tabulation'** type is selected and posted, it cannot be changed.

- 1. From the dashboard of the Agency App, click on **'Solicitations'** in the Navigation Panel and select a solicitation with a status of **'Pending Selection'** for which there are no tabulations.
- 2. Click on the **'Tabulations'** tab and note that **'Post Vendor Totals Only'** is the default option in the **'Tabulation Posting'** dropdown.
- 3. In the **'Tabulations'** sub menu, click **'New Tabulation'** to add a new tabulation.

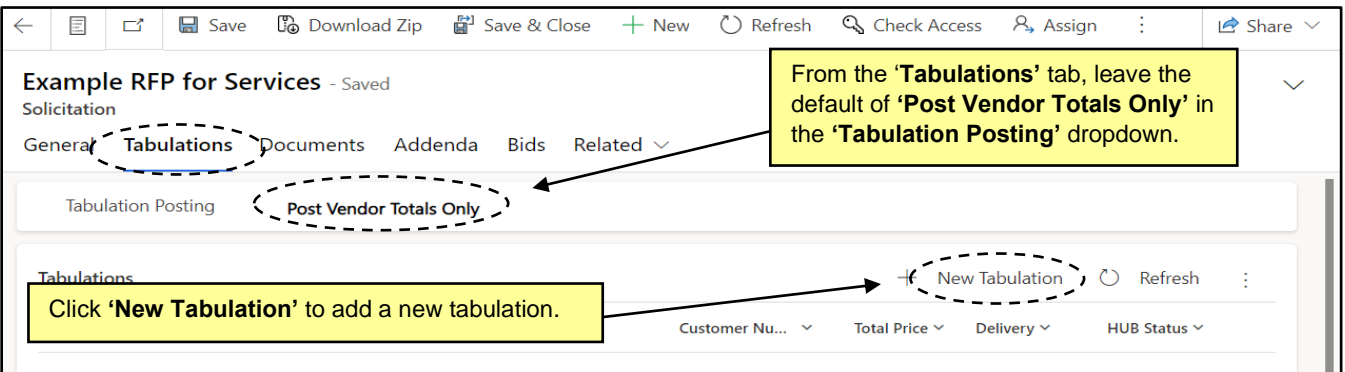

4. The **'New Tabulation'** screen will appear with pre-populated information about the attached solicitation. From the **'Vendor'** lookup field, search for and select a vendor who responded to the solicitation. Click on the lookup result so that it displays in the gray box above the search bar.

**Notes:**

- Once a vendor is selected, the following fields will automatically populate with information associated with the selected vendor and be read-only:
	- o **'Vendor Account Id'**
	- o **'Hub Status'**
	- o **'NCSBE Status'**
	- o **'Disabled Business Enterprise'**
	- o **'Non-Profit Work Center'**
	- o **'State of NC'**
- Only vendors with an active eVP registration will return in the search results.
- PUs can search via eVP Vendor Name or eVP Customer Number.
- Clicking **'Advanced lookup'** will allow the PU to see more details about each vendor record.
- Clicking the **'X'** next to a selected vendor will remove it if it was added in error.

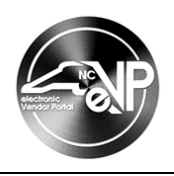

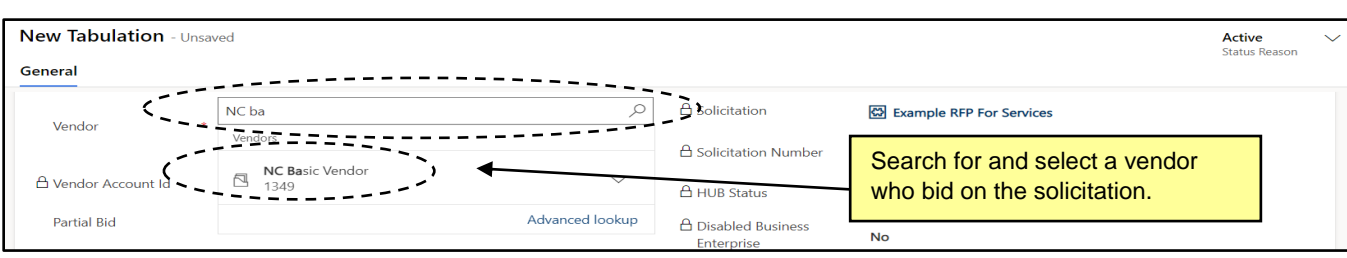

- 5. Fill out the six remaining optional fields if necessary.
- 6. **'Delivery'**: In this free text field, enter information about the delivery terms if appliable.
- 7. **'Partial Bid'**: Check the box to indicate the vendor submitted a partial bid.
- 8. **'Resident(NC) Bidder'**: Check the box to indicate the vendor is based in North Carolina.
- 9. **'Requesting Price Match'**: Check the box to indicate the vendor is requesting a price match per EO 50.
- 10. **'Total Price'**: Enter the total price of the vendor's entire bid in dollars. This field is not required, and it is advised that it be left empty for the purposes of posting a **'Preliminary Bid Tabulation.'**
- 11. **'Comments'**: Enter any relevant comments to add context to the vendor's listed bid.

**Note: 'Comments'** are not internal. They are posted publicly, so consider that when entering.

12. When all fields have been completed, click **'Save'** or **'Save & Close'** on the Command Ribbon to save the tabulation for that vendor.

#### **Notes:**

- Clicking **'Save'** will keep the PU in the current tabulation on the **'General'** tab, and the tabulation will be assigned a number by the system.
- Clicking **'Save & Close'** will return the PU to the **'Tabulations'** tab of the solicitation. To edit the tabulation from here, select the radio button next to the tabulation and click **'Edit'** above.
- 13. Repeat steps 3-12 for each participating vendor.

**Note:** The same vendor can be added more than once if that vendor has submitted an alternate bid.

14. When all tabulations have been added, click **'Post Tabulation'** on the command bar to post the tabulation on the Public eVP.

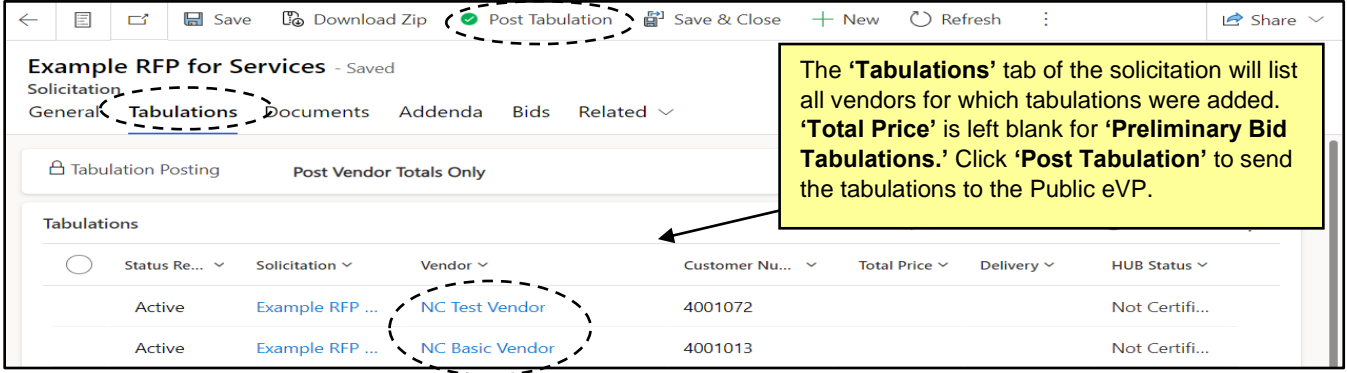

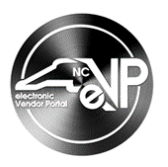

## **II. Create a Bid Tabulation for All Bid Items**

State Procurement Users (PUs) can enter **'Bid Tabulations'** in greater detail for **'All Bid Items'** if preferred. PUs will first create a **'Bid Item'** for all items within the solicitation, then attach a **'Tabulation'** for each vendor's response to those **'Bid Items.'** Once a **'Bid Tabulation'** type is selected and posted, it cannot be changed.

- 1. From the dashboard of the Agency App, click on **'Solicitations'** in the Navigation Panel and select a solicitation with a status of **'Pending Selection'** for which there are no tabulations.
- 2. Click on the **'Tabulations'** tab and select **'Post All Bid Items'** from the **'Tabulation Posting'** dropdown.
- 3. In the **'Tabulations'** sub menu, click **'New Bid Item'** to add a new Bid Item for the tabulation.

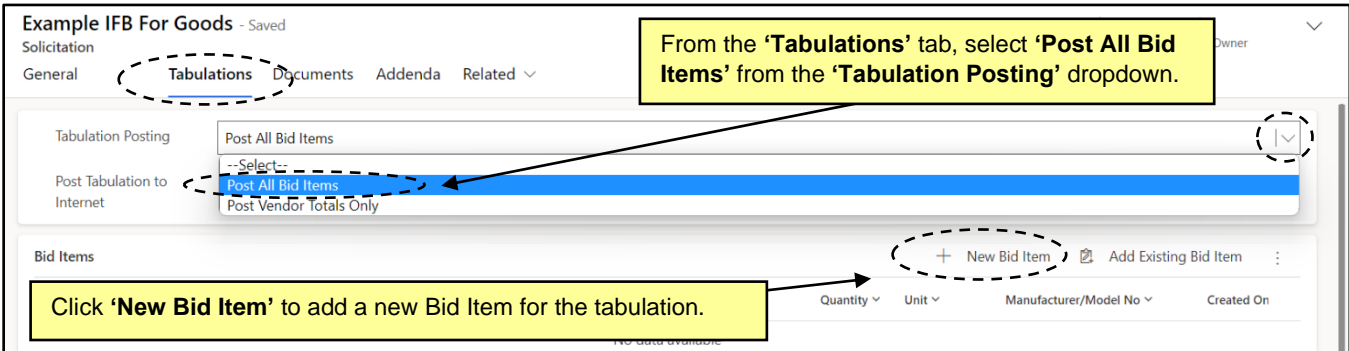

4. The **'New Bid Item'** screen will appear with the pre-populated **'Project Title'** for the attached solicitation. Fill in the **'Item Description'** field to describe the item being recorded.

**Note:** The **'Item Number'** field will automatically populate in accordance with the number of Bid Items that have been added to the solicitation once the page is saved.

- 5. Fill out the three remaining optional fields if necessary.
- 6. **'Quantity'**: Enter a numeric value for the number of items being asked for.
- 7. **'Unit':** From the dropdown, select the **'Unit of Measure'** for the item being recorded. **'each (EA)'** is the most common UOM, but numerous options are available via search. Click on the desired lookup result so that it displays in the search box in a bolded font.
- 8. **'Manufacturer/Model No'**: Check the box to indicate this item has a recognized Manufacturer of Model Number.
- 9. When all fields have been completed, click **'Save'** or **'Save & Close'** on the Command Ribbon to save the new Bid Item in the system.

**Notes:**

- Clicking **'Save'** will keep the PU in the current Bid Item on the **'General'** tab.
- Clicking **'Save & Close'** will return the PU to the **'Tabulations'** tab of the solicitation. To edit the Bid Item from here, select the radio button next to the Bid Item and click **'Edit'** above.
- 10. Repeat steps 3-9 for each additional Bid Item that needs to be added to the **'Tabulation.'** For example, if the solicitation asked for vendors to submit bids on three items, then three **'Bid Items'** should be created.

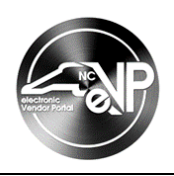

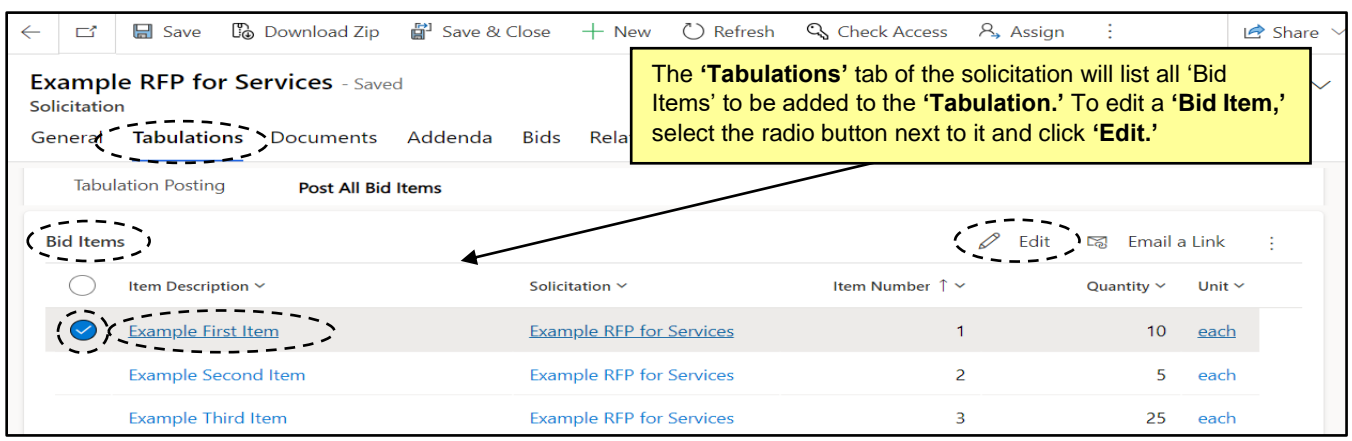

11. After all **'Bid Items'** have been added to the solicitation, scroll down the screen of the **'Tabulations'** tab of the solicitation to the **'Tabulations'** sub menu below the **'Bid Items'** section, and click **'New Tabulation'** to add a new tabulation composed of the newly added **'Bid Items.'**

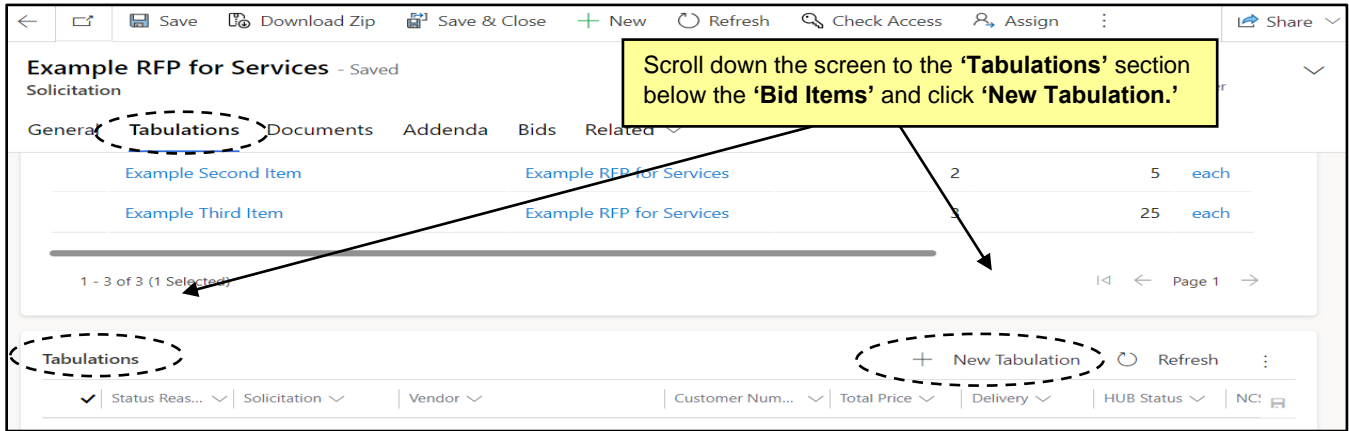

12. The **'New Tabulation'** screen will appear with pre-populated information about the attached solicitation. From the **'Vendor'** lookup field, search for and select a vendor who responded to the solicitation. Click on the lookup result so that it displays in the gray box above the search bar.

#### **Notes:**

- Once a vendor is selected, the following fields will automatically populate with information associated with the selected vendor and be read-only:
	- o **'Vendor Account Id'**
	- o **'Hub Status'**
	- o **'NCSBE Status'**
	- o **'Disabled Business Enterprise'**
	- o **'Non-Profit Work Center'**
	- o **'State of NC'**
- Only vendors with an active eVP registration will return in the search results.
- PUs can search via eVP Vendor Name or eVP Customer Number.
- Clicking **'Advanced lookup'** will allow the PU to see more details about each vendor record.
- Clicking the **'X'** next to a selected vendor will remove it if it was added in error.

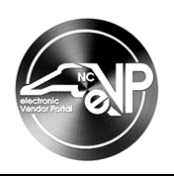

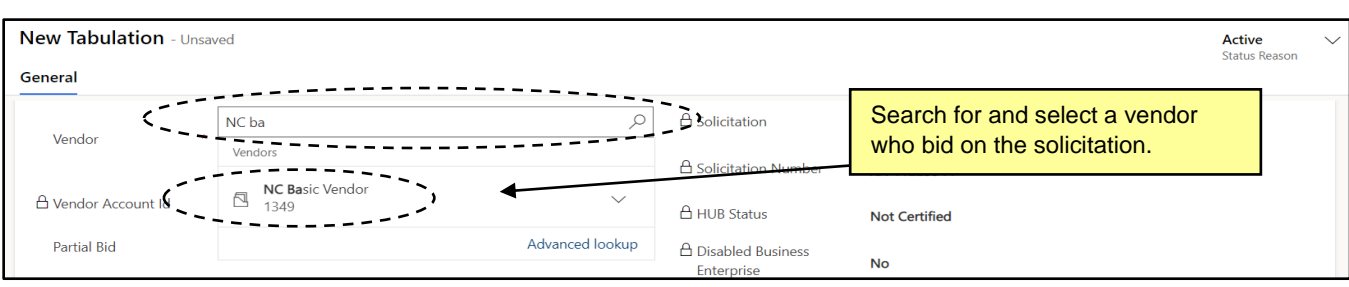

- 13. Fill out the five remaining optional fields if necessary.
- 14. **'Delivery'**: In this free text field, enter information about the delivery terms if appliable.
- 15. **'Partial Bid'**: Check the box to indicate the vendor submitted a partial bid.
- 16. **'Resident(NC) Bidder'**: Check the box to indicate the vendor is based in North Carolina.
- 17. **'Requesting Price Match'**: Check the box to indicate the vendor is requesting a price match per EO 50.
- 18. **'Total Price'**: This field is read-only and will auto populate later in the process.
- 19. **'Comments'**: Enter any relevant comments to add context to the vendor's listed bid.
- 20. When all fields have been completed, click **'Save.'** A number will be assigned to the **'Tabulation'** by the system, and the PU will remain on the **'General'** tab. Scroll down the screen to the **'Bid Tabulations'** sub menu and click **'New Bid Tabulation'** to add a new Tabulation for the selected vendor.

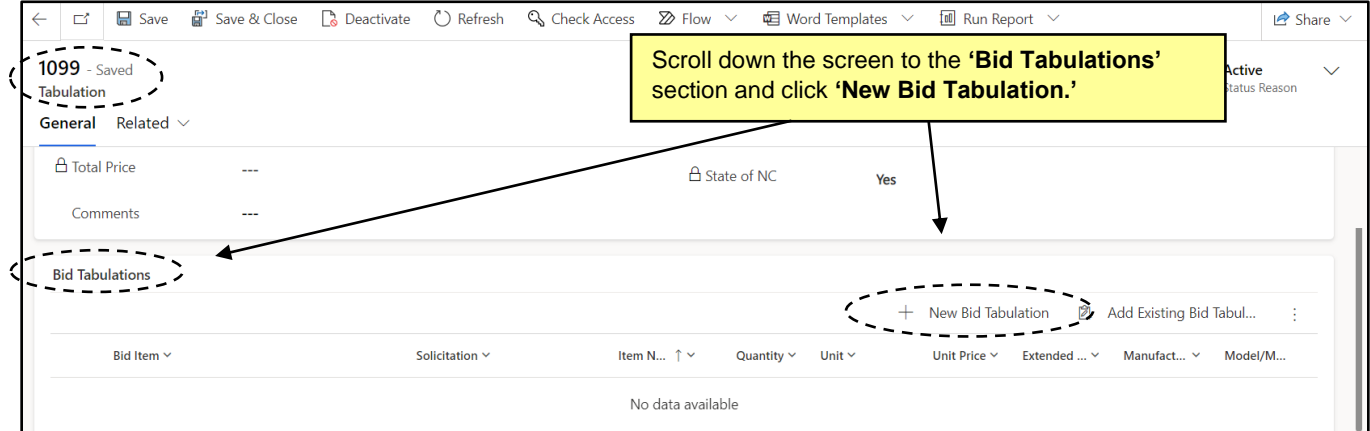

21. The **'New Bid Tabulation'** screen will appear with pre-populated information about the attached solicitation, the vendor selected, and the first **'Bid Item.'** Enter the **'Unit Price'** that vendor bid on the item in dollars. The **'Extended Price'** field will automatically calculate and display. All other fields will display as read-only.

**Note:** If any changes are made to the original **'Unit Price,'** the **'Extended Price'** will have to be updated manually. It will not automatically calculate after the initial calculation.

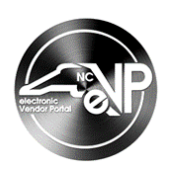

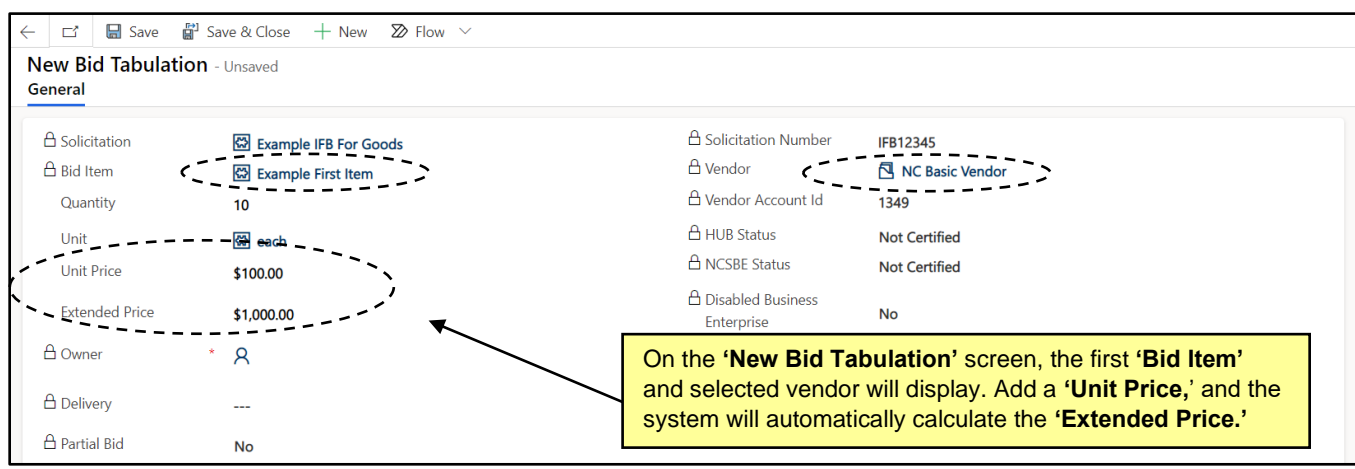

- 22. Click **'Save & Close'** on the Command Ribbon to save the **'Bid Tabulation'** for the first item for that vendor. To edit the **'Bid Tabulation'** for that item from here, select the radio button next to it and click **'Edit'** above.
- 23. Repeat steps 20-22 for each **'Bid Item'** on the **'Tabulation.'**

**Note:** If the PU creates a **'Bid Tabulation'** for a '**Bid Item'** that does not exist, the system will display the following error message: "Bid item not found to include it in the Bid Tabulation."

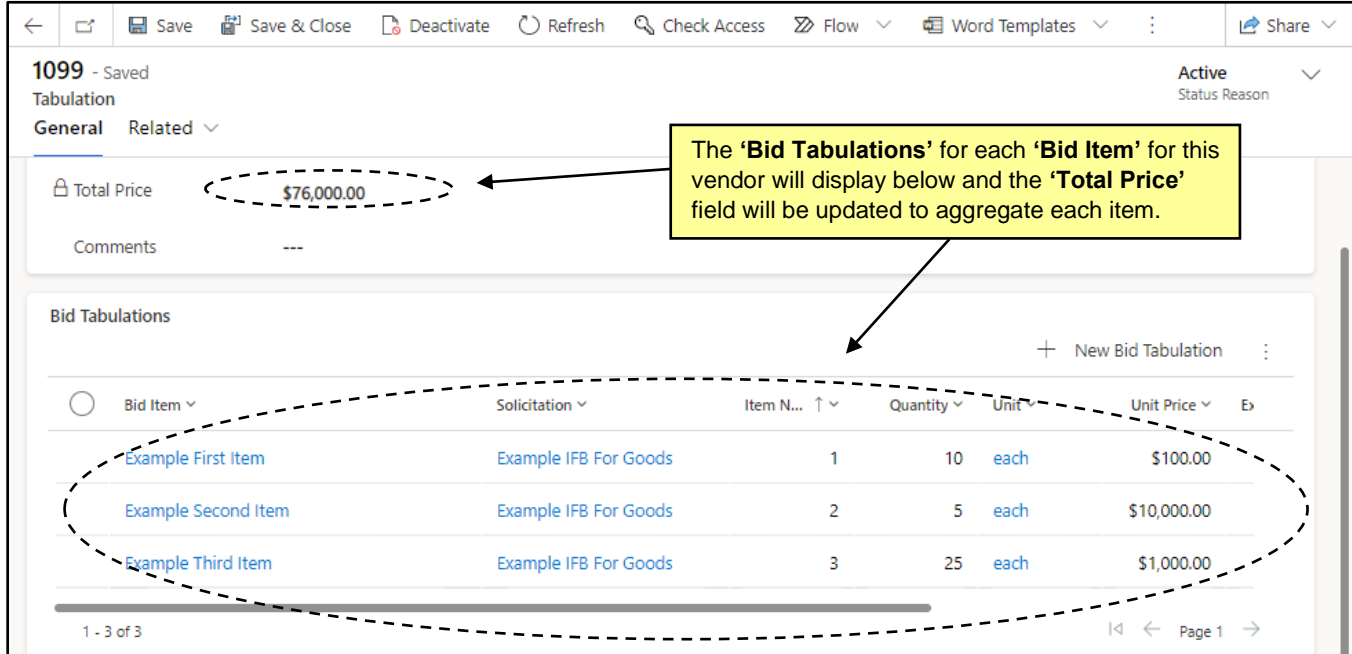

24. When all **'Bid Items'** have been populated for the vendor, click **'Save & Close,'** and the PU will be returned to the **'Tabulations'** tab for the solicitation. In the **'Tabulations'** sub menu, the Tabulation just entered will display with the **'Total Price'** visible. To see the **'Bid Item'** details for that vendor's Tabulation, click the right arrow to the left of the row to display the individual **'Bid Items'** for that vendor.

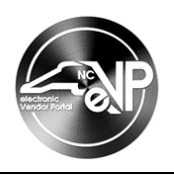

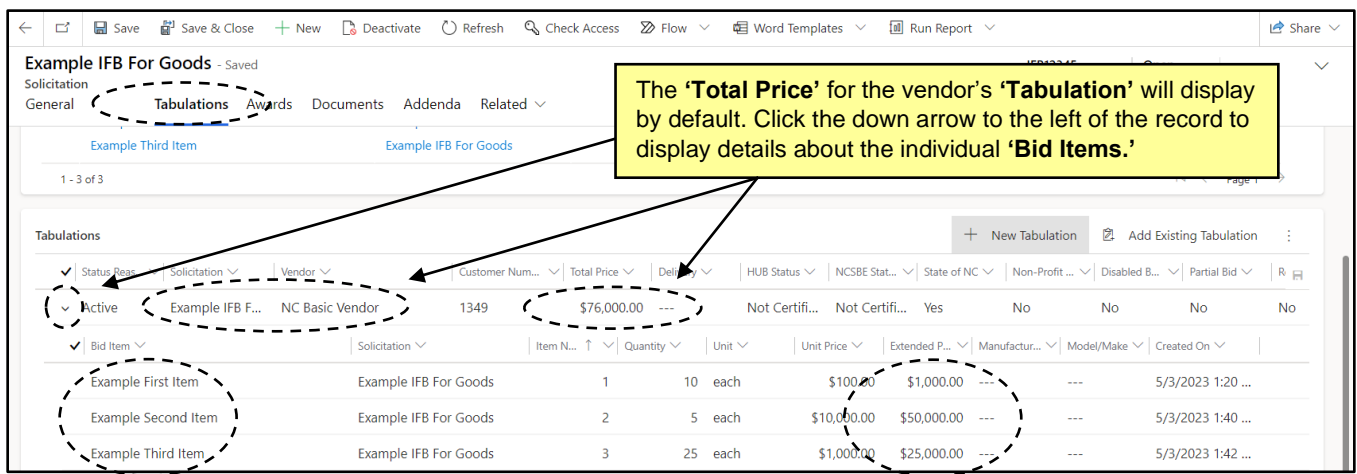

25. Repeat steps 11-24 for each participating vendor.

**Note:** The same vendor can be added more than once if that vendor has submitted an alternate bid.

26. When all tabulations have been added, click **'Post Tabulation'** on the command bar to post the tabulation on the Public eVP.

### **III. Edit a Bid Tabulation**

Once a **'Bid Tabulation'** has been posted in either the **'Vendor Totals'** or **'All Bid Items'** version, it can be edited if necessary. This would be suggested for State Procurement Users (PUs) who posted a **'Vendor Totals Bid Tabulation'** without pricing as a '**Preliminary Bid Tabulation,'** and are now at the point where they need to post a **'Final Bid Tabulation'** that includes pricing. The PU can go back to the posted **'Bid Tabulation,'** edit it to include pricing, and **'Save'** the changes which will then update the posted version on the Public eVP.

- 1. From the dashboard of the Agency App, click on **'Solicitations'** in the Navigation Panel and select a solicitation with the **'Tabulation'** that needs to be updated. Click on the **'Project Title'** to open the solicitation.
- 2. Click on the **'Tabulations'** tab and scroll down to the **'Tabulations'** sub menu. Click the radio button to the left of vendor tabulation to be edited and click the **'Edit'** button.

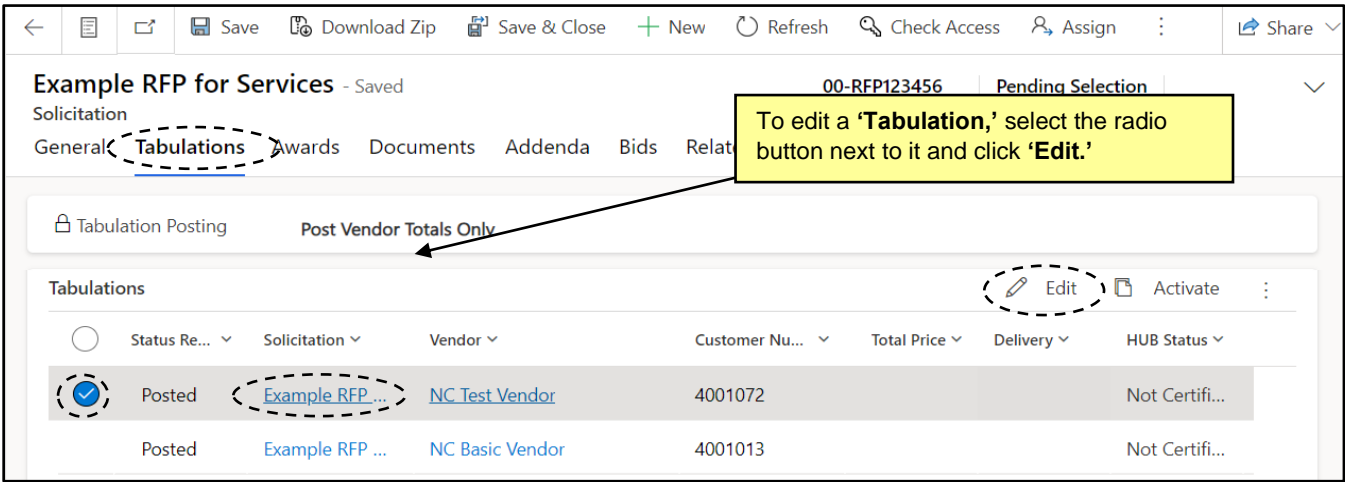

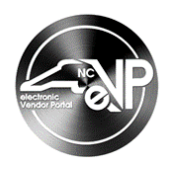

- 3. Add a dollar value in the **'Total Price'** field representing that vendor's total bid amount, then click **'Save & Close.'**
- 4. Repeat steps 2-3 for each participating vendor, then click **'Save & Close.'** All edits will be reflected on the Public eVP.

#### **Notes:**

'

- To edit an **'All Bid Items Bid Tabulation,'** double click on posted **'Tabulation'** for a vendor on the **'Tabulations'** tab of the solicitation, then select the radio button next to the Bid Item to change, and click the **'Edit'** button. Make any changes and click **'Save & Close'** to access any other Bid Items for that vendor that may need edits and repeat the process.
- A list of **'Active Tabulations'** is also available by clicking on **'Tabulations'** in the Navigation Panel.

#### **IV. Post an Award**

When a solicitation is complete and a State Procurement User (PU) has determined the vendor that will be awarded the contract, an Award Notification is required to be posted onto the Public eVP.

- 1. From the dashboard of the Agency App, click on **'Solicitations'** in the Navigation Panel and select a solicitation with a status of **'Pending Selection'** where the awarded vendor has been determined.
- 2. Click on the **'Awards'** tab and click **'New Award'** in the **'All Awards'** sub menu.

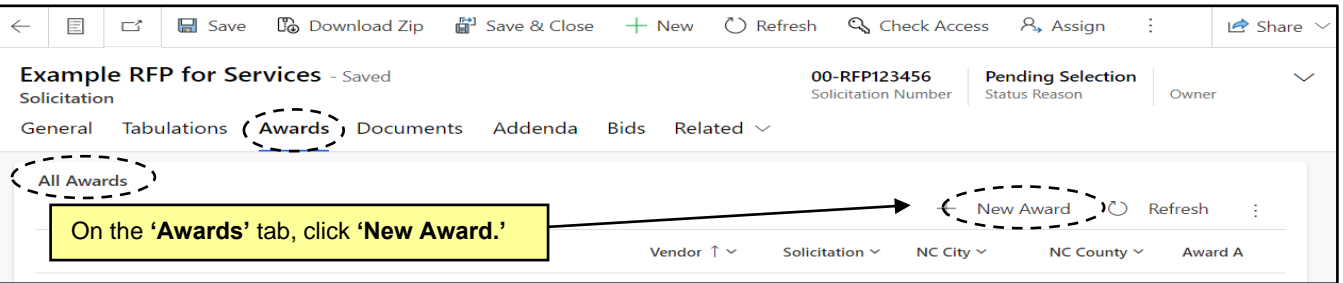

3. The **'New Award'** page will appear with the **'Solicitation'** field pre-populated. From the **'Vendor'** lookup field, search for and select the vendor who will be awarded the contract. Only vendors listed on the **'Tabulations'** will appear in the dropdown.

**Note:** Clicking the **'X'** next to a selected vendor will remove it if it was added in error.

- 4. Fill out the seven remaining optional fields if necessary.
- 5. **'Description'**: This field is read only and will automatically populate later in the process.
- 6. **'Purchasing Agent'**: Enter the name of the Purchasing Agent associated with this procurement.
- 7. **'NC City'**: Enter the name of the city where the goods or services will be provided.
- 8. **'NC County'**: Enter the name of the county where the goods or services will be provided.
- 9. **'Award Amount'**: Enter the amount of the contract awarded to the vendor in dollars.
- 10. **'Date Awarded'**: From the Date Picker, select the date when the awarded vendor was determined.

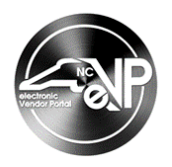

- 11. **'Date Award Posted'**: From the Date Picker, select today's date.
- 12. **'Reciprocal Preference Award':** Switch the toggle to **'Yes'** if this is a **'Reciprocal Preference Award.'**
- 13. **'Price Match Award'**: Switch the toggle to **'Yes'** if the awarded vendor was a price match vendor.

**Note:** If **'Price Match Award'** is **'Yes,'** four additional numeric value fields will display to detail the number of vendors in the following categories:

- **'Number of Non-Resident Bidders'**
	- **'Number of Resident (NC) Bidders'**
- **'Requesting Price Match'**
- **'In Price Match Range'**
- 14. When all fields have been completed, click **'Save & Close'** on the Command Ribbon to save the **'Award.'**
- 15. Click **'Post Award'** to post the Award Notification to the Public eVP.

**Note:** If the contract is being awarded to multiple vendors, repeat steps 2-14 as many times as necessary BEFORE clicking **'Post Award'**.

#### **V. Viewing Posted Tabulations and Awards on the Public eVP**

All posted **'Tabulations'** and **'Awards'** attached to a solicitation will be visible within that solicitation on the Public eVP. To verify the public version of a new **'Tabulation'** or **'Award'** appears correctly, navigate to the Public eVP.

1. From the Public eVP, click on either the **'Solicitations'** link at the top of the screen or on the **'Browse Solicitations'** button.

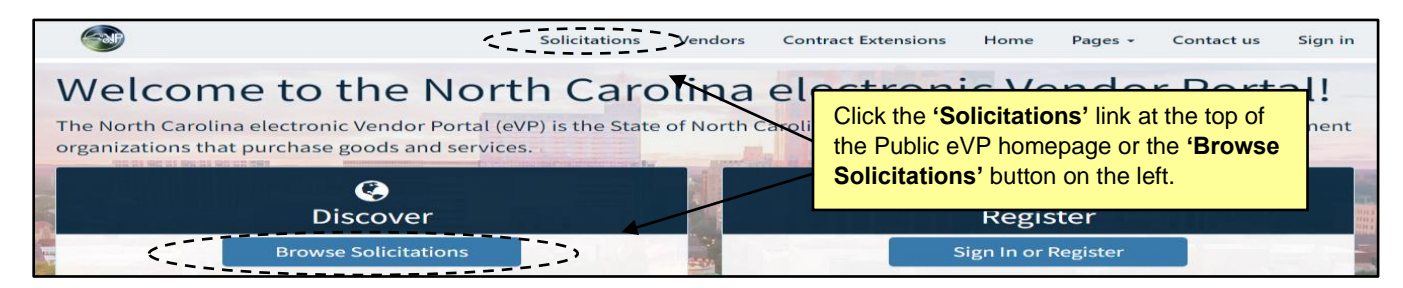

2. The public **'Solicitations'** page will display. By default, solicitations are sorted by **'Opening Date,'** but clicking on any of the column headers will sort by that column. It is suggested that users select **'Awarded'** from the **'Solicitation Status'** field in the **'Filters'** section.

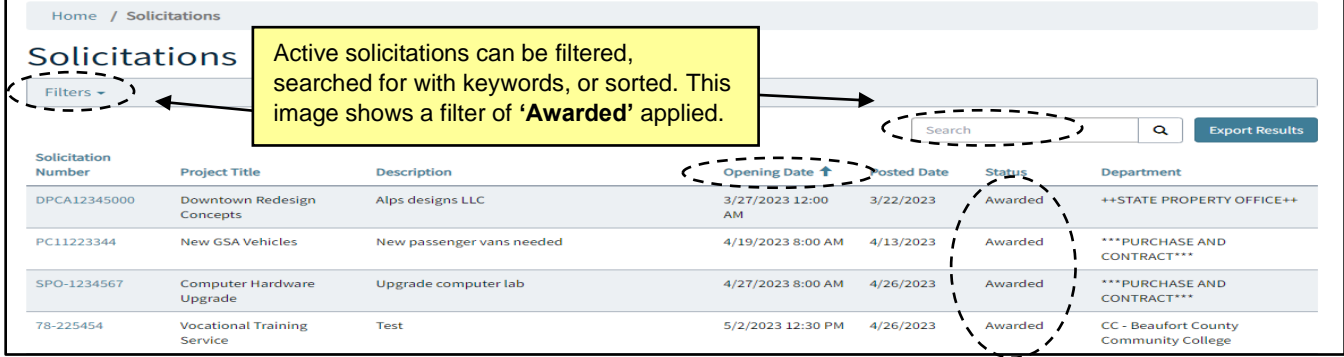

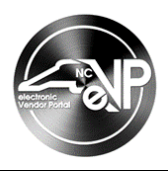

3. Click on the **'Solicitation Number'** of the solicitation attached to the **'Tabulation'** or **'Award'** of interest. On the subsequent solicitation details page, scroll down below the main posting at the top, followed by any attachments and addenda, and any **'Tabulations'** and **'Awards'** will display at the bottom of the page. Click the down arrows to the right of any result to see more detailed information on that entry.

**Note:** If the tabulation was a **'Vendor Total Bid Tabulation,'** there will be no additional information available when clicking on the down arrow to the right of the entry.

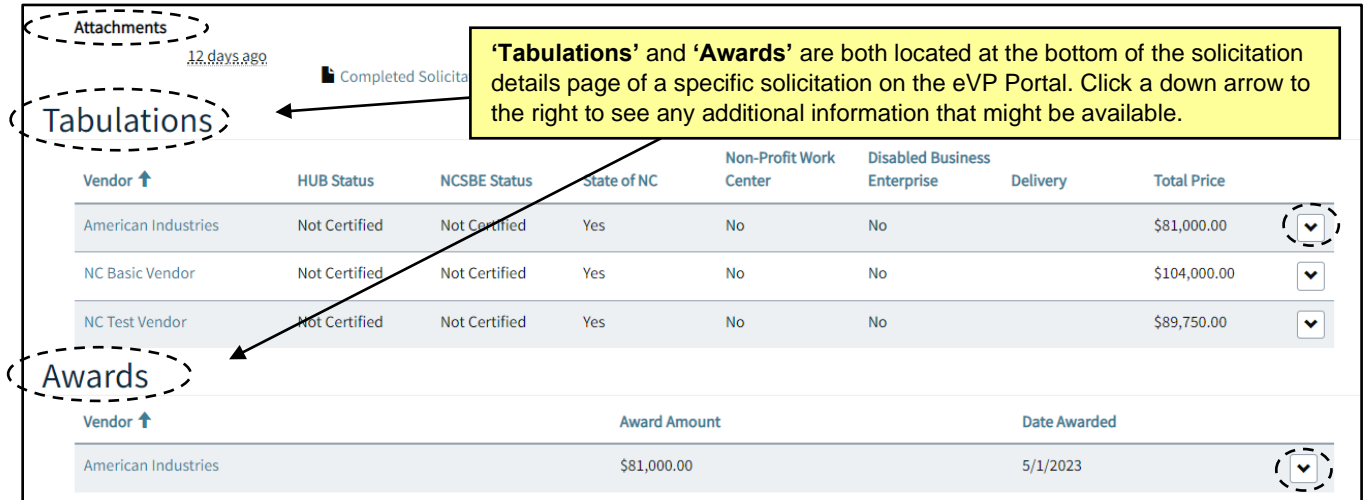

### **VI. Cancelling a Solicitation in 'Pending Selection' Status**

If a solicitation reaches **'Pending Selection'** status and the State Procurement User (PU) decides they will not be awarding it, the PU may **'Cancel'** the solicitation.

1. From the **'General'** tab of the **'Pending Selection'** solicitation, click the **'Addendum'** button at the top of the screen.

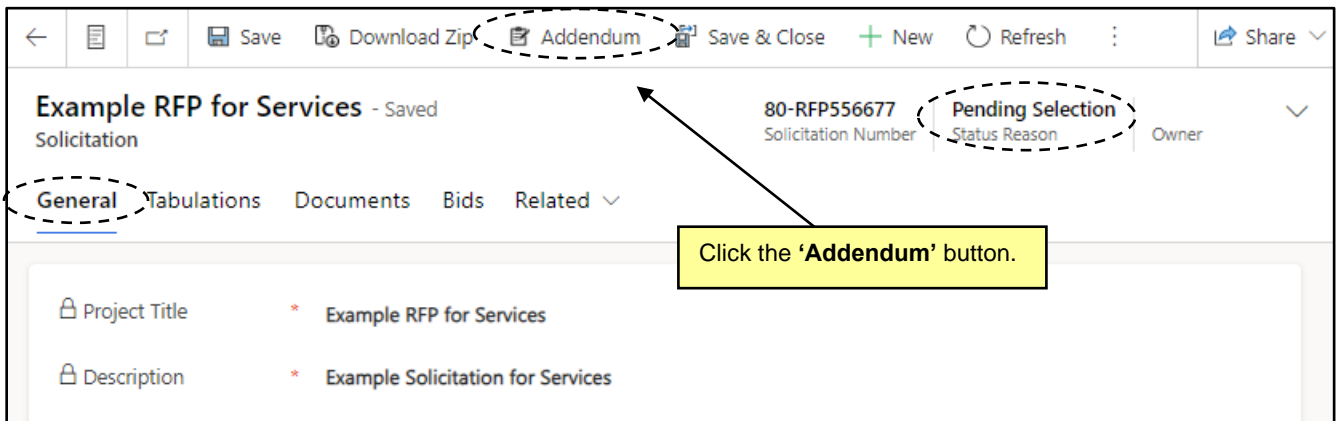

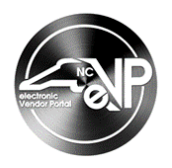

2. A message will appear reminding the PU that their only option at this time is to **'Cancel'** the solicitation. Click **'OK'** to continue.

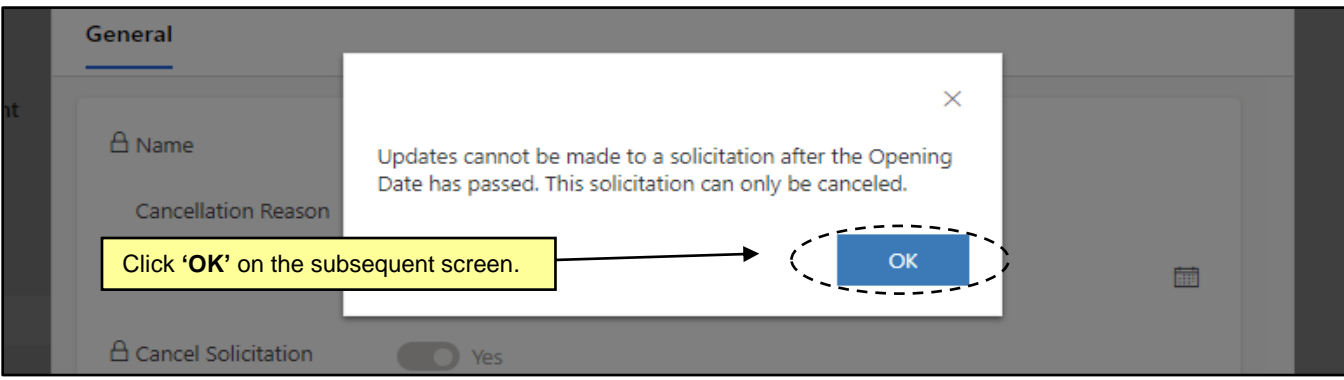

3. On the **'New Solicitation Addendum'** screen, the **'Cancel Date'** will auto populate and the **'Cancel Solicitation'** field will be locked as **'Yes'**. Add a **'Cancellation Reason'** and click the **'Save'** button.

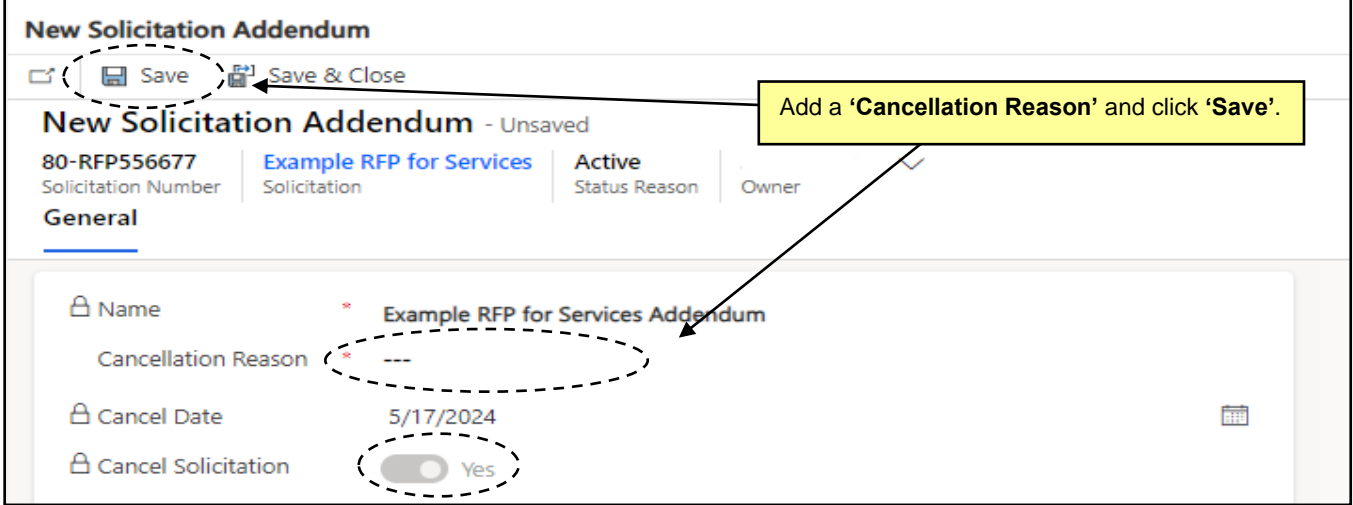

4. Click the **'Post Addendum'** button.

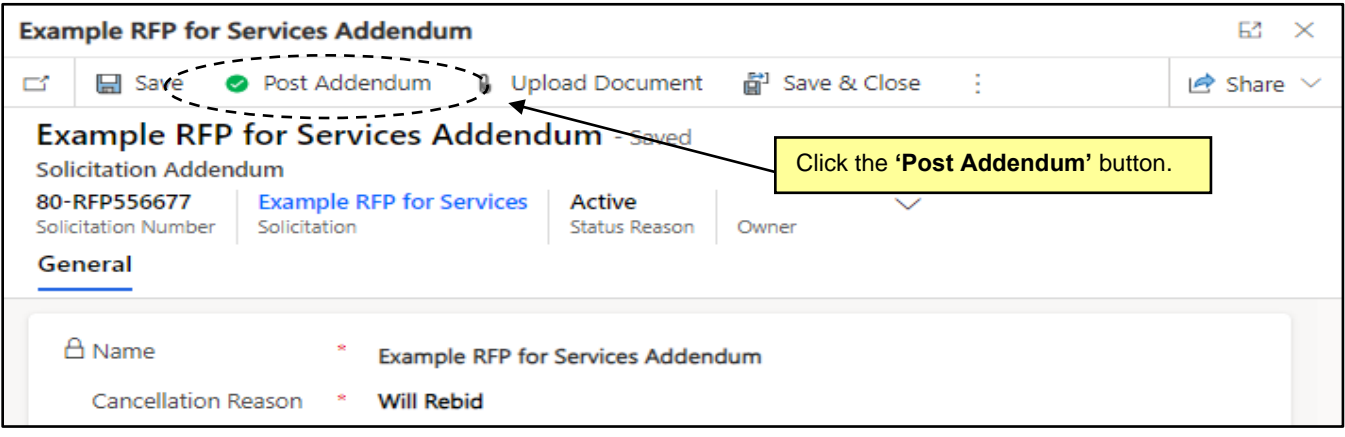

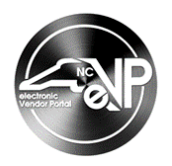

5. The **'Cancel Solicitation Confirmation'** message will display. Click **'OK'** to continue.

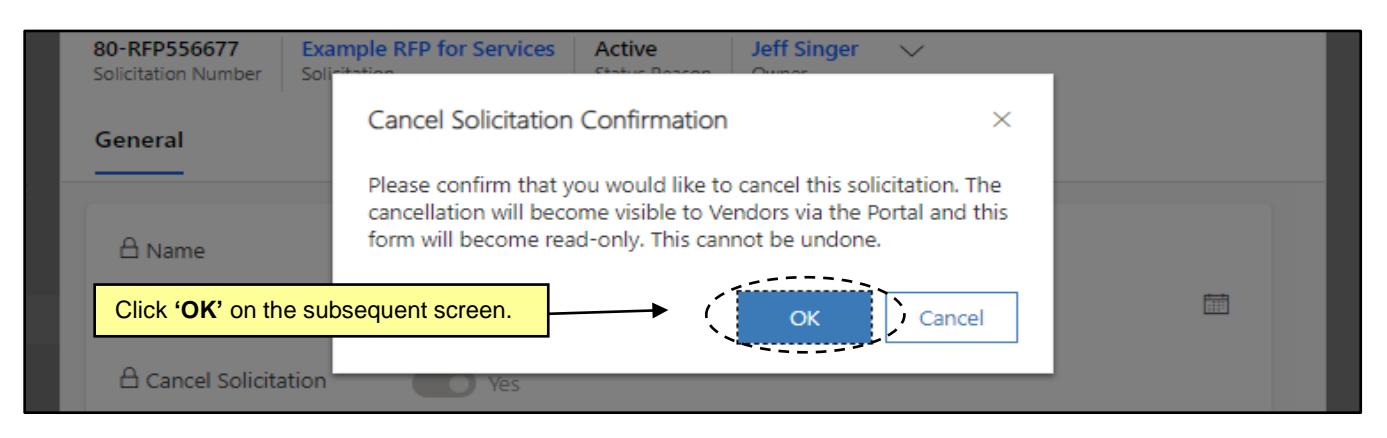

6. The solicitation will update to a **'Canceled'** status and can be found in the **'Inactive Solicitations'** section of the eVP Agency Application.

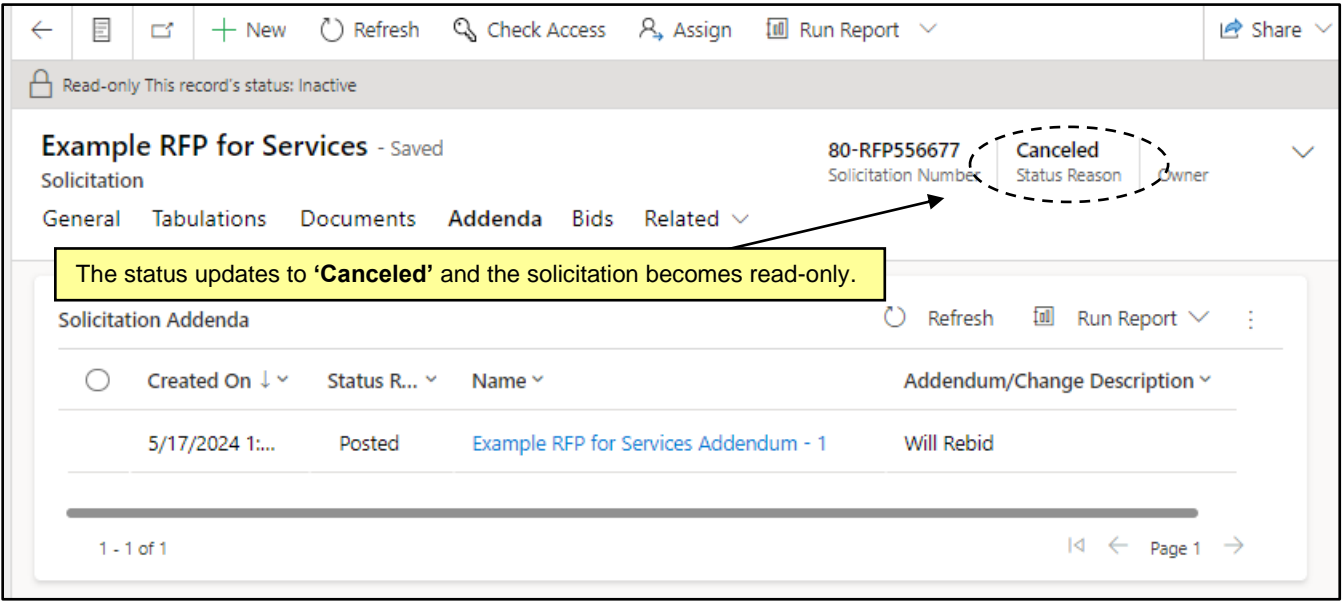